## **ACCOUNTHOLDER INSTRUCTIONS**

**Allocate or Edit a Transaction and Enter a Description**

## **Procedure:**

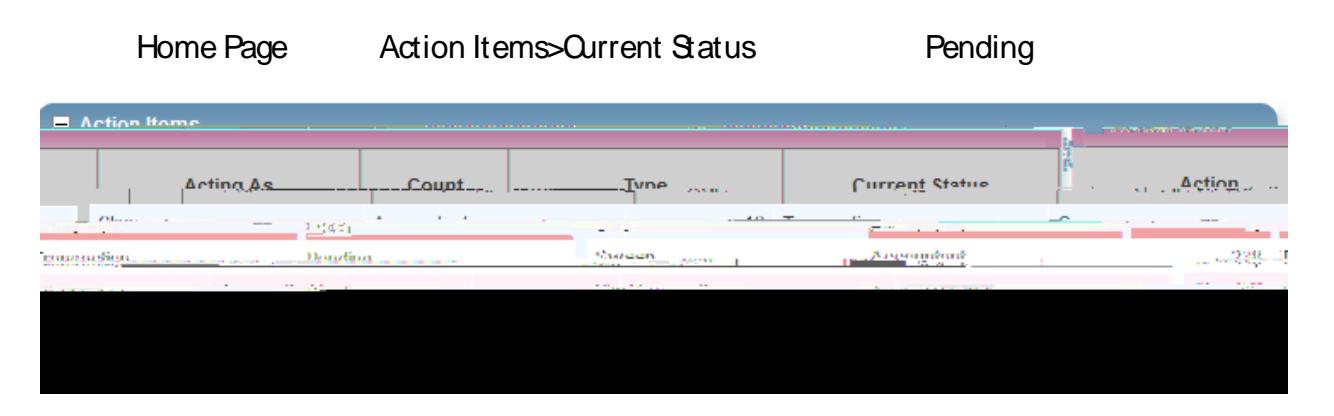

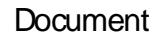

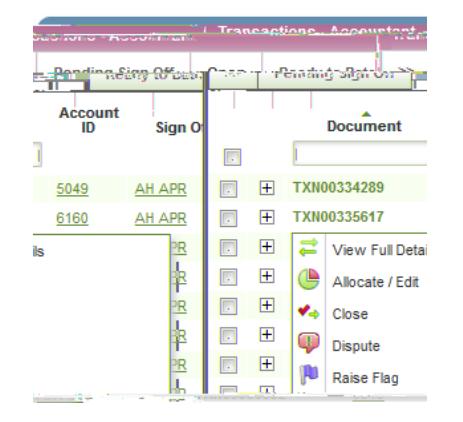

View Full Details. Transaction Detail

Allocation & Detail

Allocation & Detail

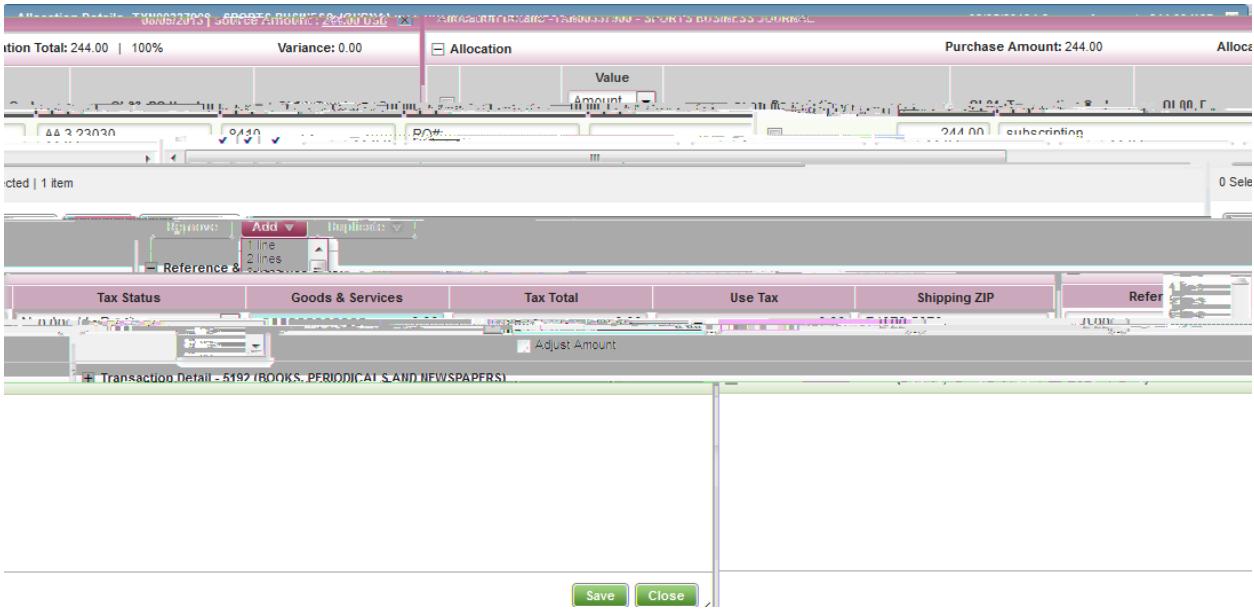

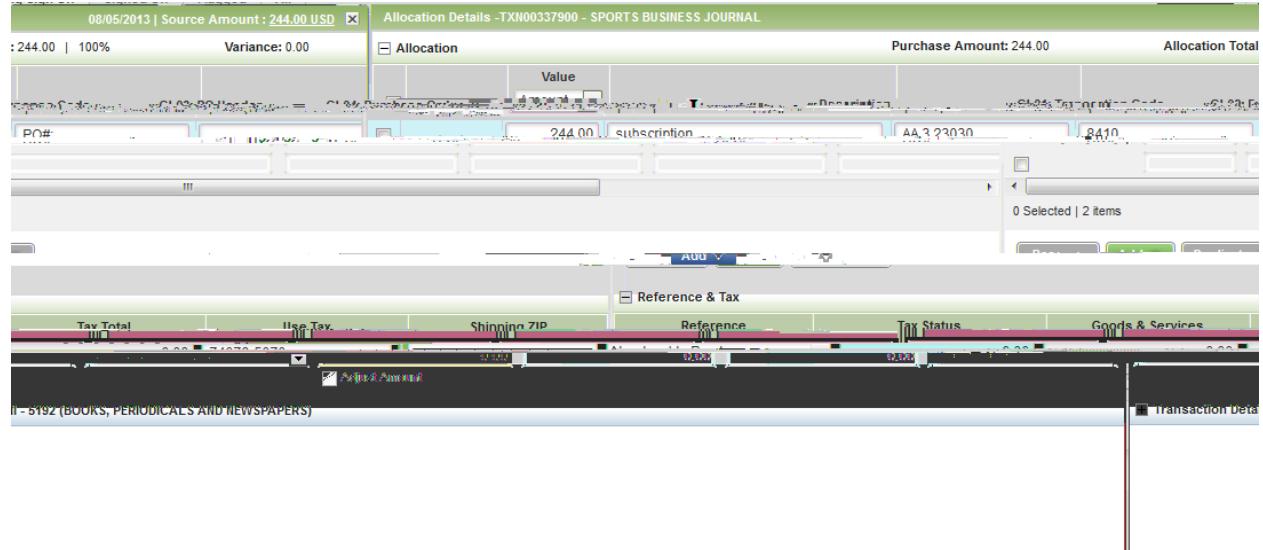

Save.

9. In the upper right corner of the **Allocation & Detail** tab, click on the **Actions** drop down

 $\begin{bmatrix} \text{Save} \end{bmatrix}$  Close

S rett W'n BF421 1989 eW'n BF221 104367g The glick

 $Dispute$  Dispute Transaction

**Dispute Amount** 

# **Remove Flag**

1. Home Page Action Items>Current Status **Flagged** 

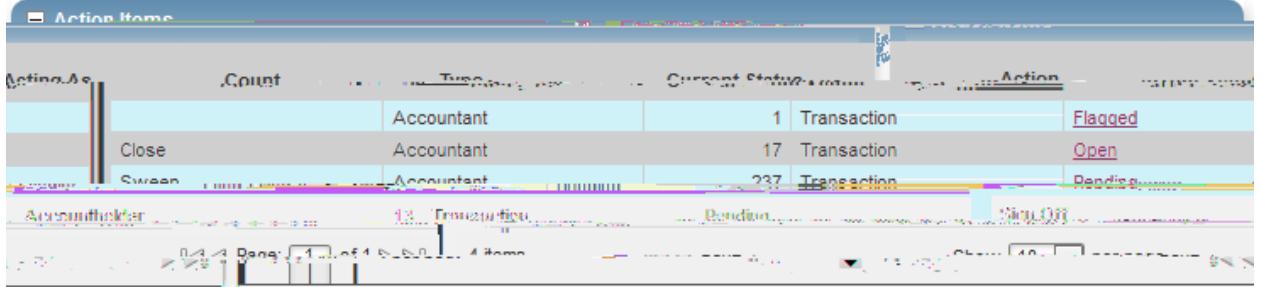

## Document

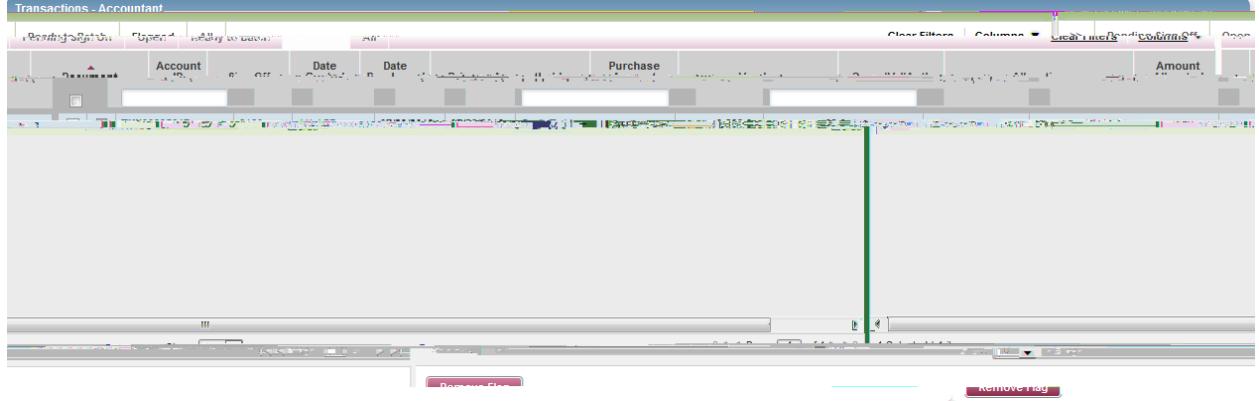

8. Click **OK**. The screen displays a confirmation message.

# $R$ emove Flag. Confirm Remove Flag

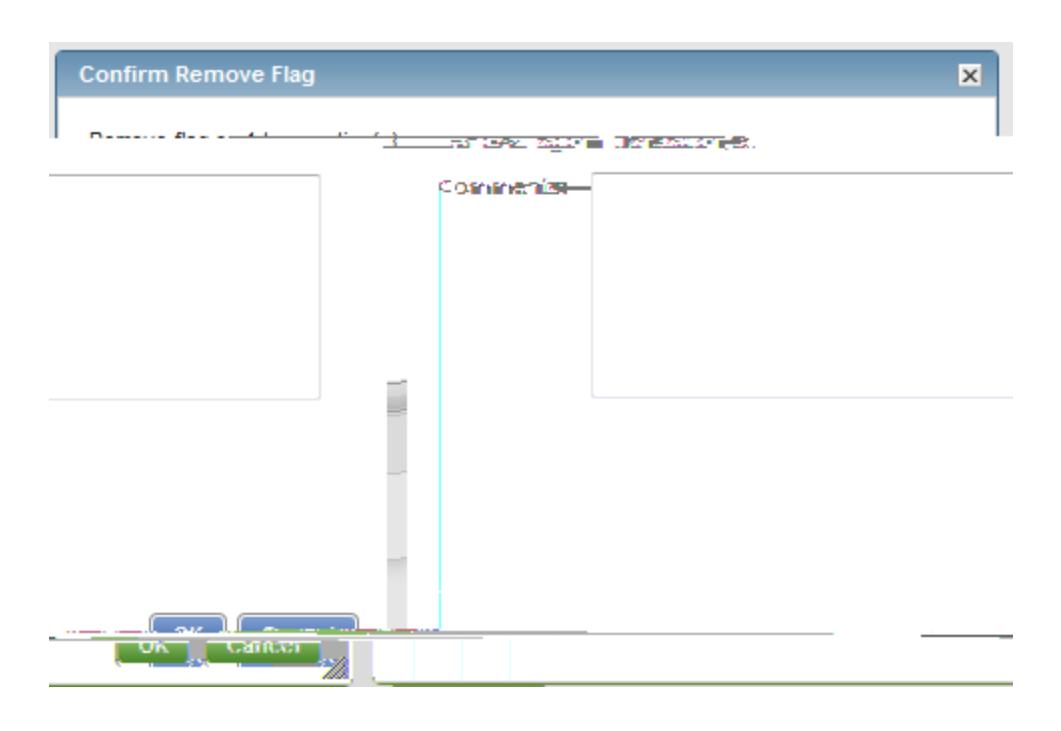

Comment.

5. Click **OK**.

# ATTACHING A RECEIPT INSTRUCTIONS

Click Expenses > Expense Reports > Owner.

Procedure:

H-98465Tm(Becg) (BBG eW\*n BF12Tf 102665Tm @0

View Full Details. Transaction Detail

Allocation & Detail

Save.

21. In the upper right corner of the **Allocation & Detail** tab, click on the **Actions** drop down

22. Click **Sign Off**. The **Confirm Sign Off**

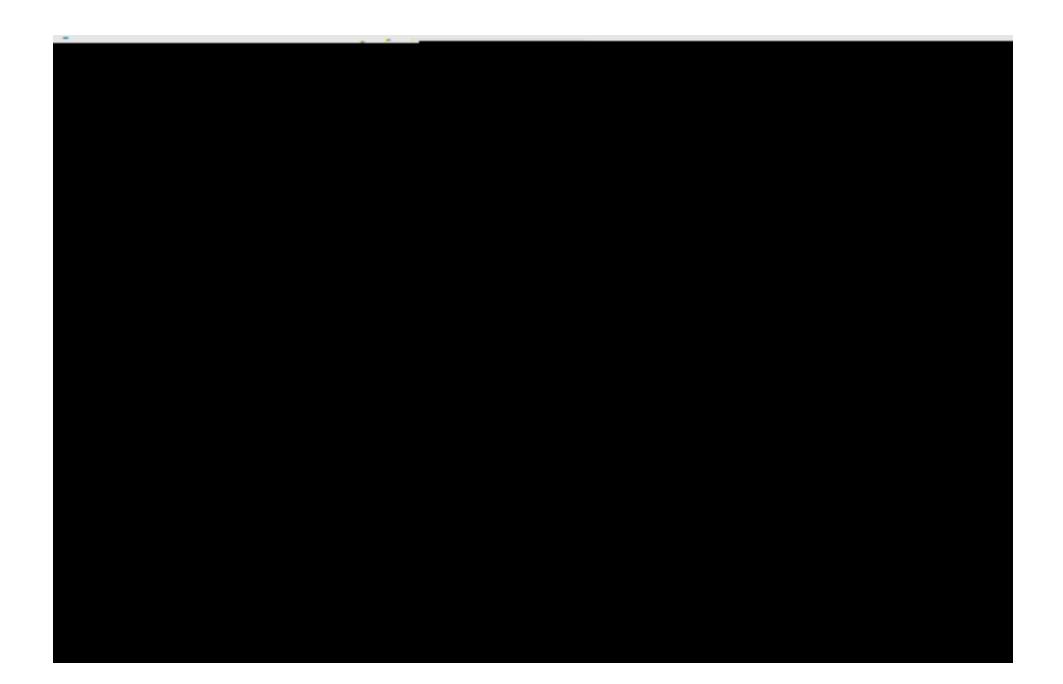

23. Click **OK**.

## **VIEW AUTHORIZATION LOG**

## Home Page Accounts Dashboard

**NOTE: The Accounts Dashboard also lists your credit limit, balance, and available credit. This is useful information easily referenced on the Works Home Page.**

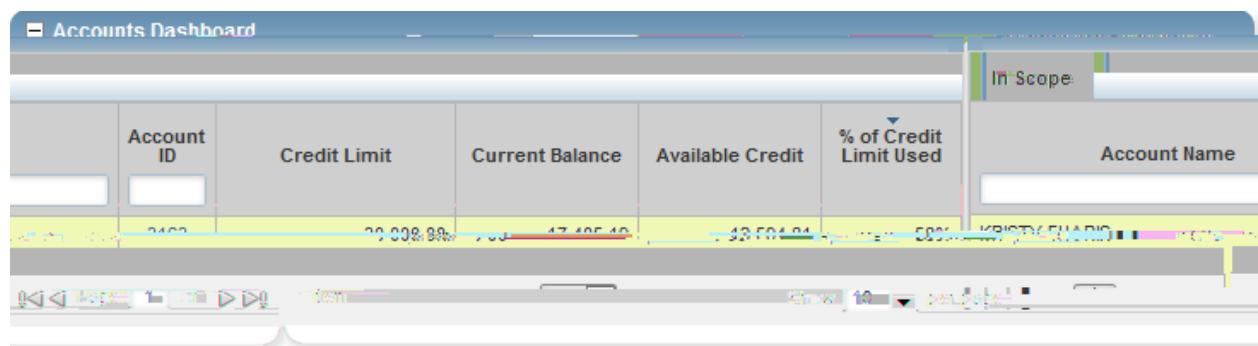

#### Actions

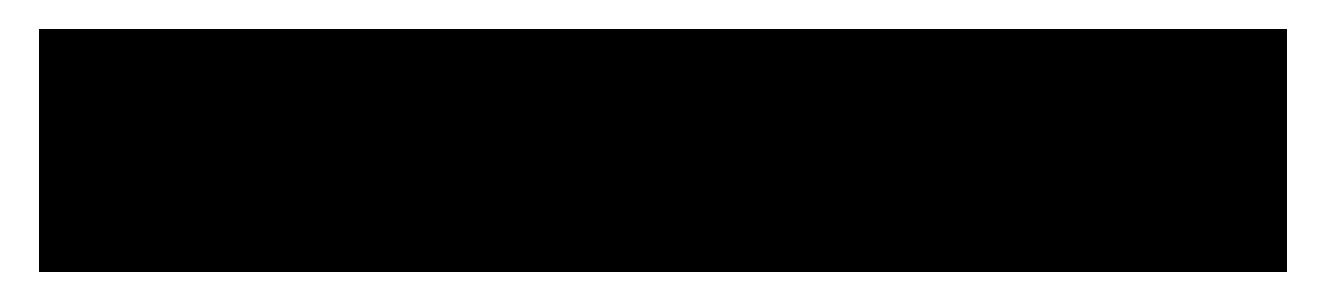

## 3. Click **View Auth Log**

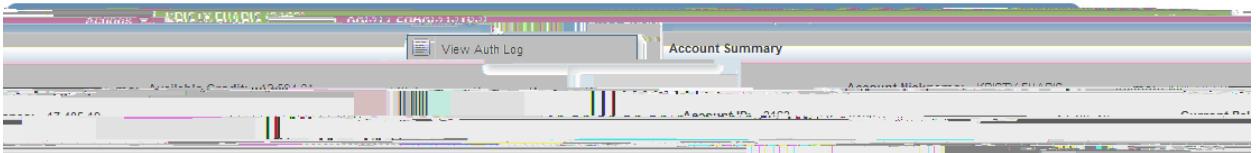

# 4. The next screen will be your **Authorization Log**

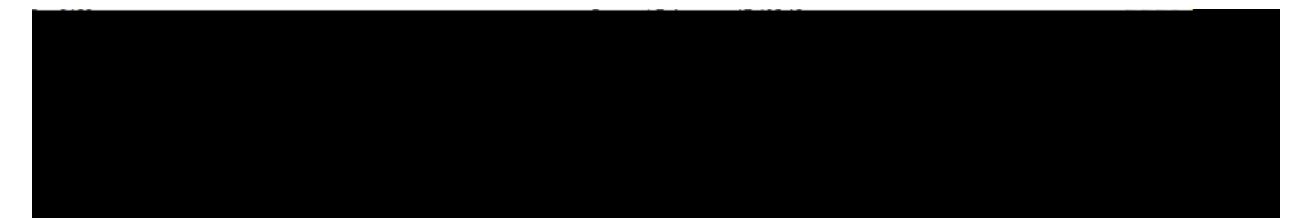